# **Caltrans District 6 & 10 Forecasting On-Call In-Person Wrap-up Training Wednesday, August 9, 2017 9:00 am – 4:00 pm**

Location: DOT Room 215/D6 - Manchester Computer Lab <https://goo.gl/maps/m99p44Jgi5J2>

# **1. Logistics**

- Sign-in Sheet
- Restrooms and Safety
- Breaks and Lunch
- Overview of training agenda

# **2. Comparison of VMIP 1 to VMIP 2**

- Land Use: Simplified residential and employment categories and addition of group quarters population
- Socio-economic: Employee salary and household income relationship for home-work trips
- Inter-regional Travel: Improved control over scenario evaluation of inter-regional assumptions
- Updated Scenario Development: Created single scenario spreadsheets and clear documentation
- Sensitivity to the "Ds:" Used GIS centerline network and included accessibility variables
- Refined Post-Processors: Added flexibility to summary processes including select link assignment Exercise 1: Updating catalog and inputs from previous model

# **3. Network\Transit Editing and Data Transferring**

- Exporting data from geodatabase
- Updated .NET and .LIN
- Importing data into geodatabase Exercise 2: Modify roadway and create new geodatabase

# **4. Review Inputs in ArcGIS**

- Verifying path to geodabase
- Scenario Lanes, Speed, Facility Type
- Changes from scenario to base
- TAZ boundary and land use Exercise 3: View model network in scenario MXD and comparison in Master MXD

# **5. Post-processors and Viewing Results**

- Select link and FRATAR
- Bandwidth
- Compute V/C Exercise 4: Prepare, run, and review network outputs

## **6. Model Validation**

- Scenario Summary Spreadsheet
	- o Person trips, mode choice, VMT
	- o SED vs DOF
- Model and Count Validation Exercise 5: Review model output in scenario summary spreadsheet

## **7. VMT Summaries**

- Types of VMT
- Model vs HPMS vs CHTS
- Model, Zone, Study Area, Corridor Exercise 6: Summarize VMT

#### **8. Other Topics**

• Subarea Extraction

Exercise 7: CSTDM Example of Sub-Area extraction

# **Caltrans District 6 & 10 Forecasting On-Call In-Person Wrap-up Training Wednesday, August 9, 2017 9:00 am – 4:00 pm**

Location: DOT Room 215/D6 - Manchester Computer Lab <https://goo.gl/maps/m99p44Jgi5J2>

## EXERCISE 1: UPDATING CATALOG AND INPUTS FROM PREVIOUS MODEL

This exercise covers the use of a previous model inputs for the new model structure. Confirming that the zone system is the same between networks and TAZs is important so that the trips are located in the correct geography and use the corresponding centroid.

*Note that the results may be inconsistent since the model was calibrated using the MIP 2 network and land use categories.*

#### *Network and Transit Line*

- 1. Create a new child scenario (FC15\_Alt1) from the most similar year (i.e. 2015)
- 2. Update the highway, turn penalty and transit to refer to the appropriate files
	- a. Highway network Exercise01\FC\_MASTER\_NETWORK\_HWY\_20130302\_MB\_Proj\_wEJ.NET
	- b. Turn penalty Exercise01\FC10 Base TurnPen.csv
	- c. Transit line (for both peak and off-peak) Exercise01\FC14\_PT\_New.LIN

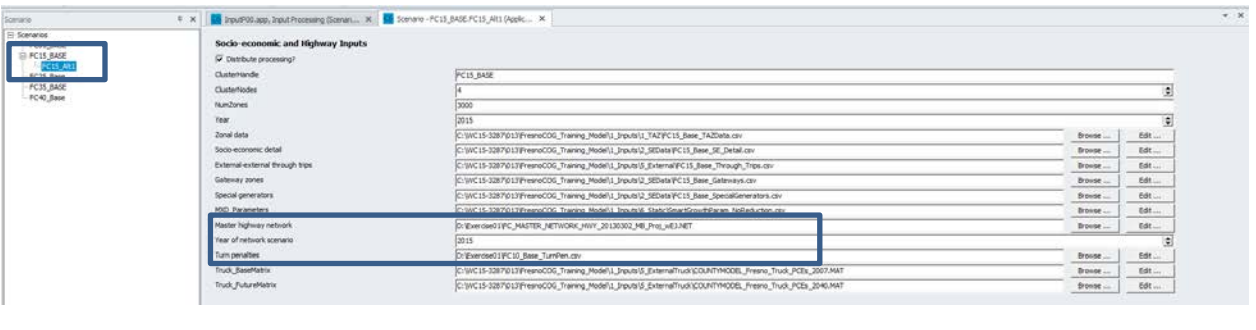

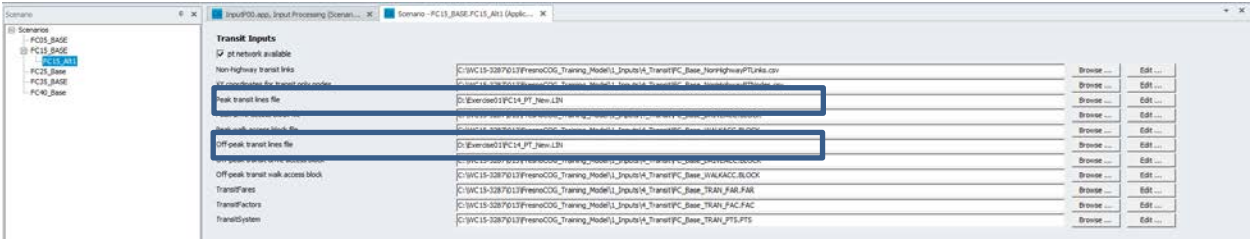

- 3. Save the new scenario
- 4. Run the Input Prep
- 5. Review the outputs

#### *Land Use and Demographics*

Residential demographics for each TAZ were based on Census. The only change from VMIP 1 for residential was the percentage of trips that enter or exit the model area by zone. If only the number of households were changed, the current demographics would not need to change. For land use in VMIP 1 that included demographic changes, the Cross-class percentages may also need to be updated.

As part of the VMIP 2 update, the employment categories were aggregated based on the table below. When using VMIP 1 land use with the VMIP 2 model, the categories should align so that the trip generation and other factors function properly.

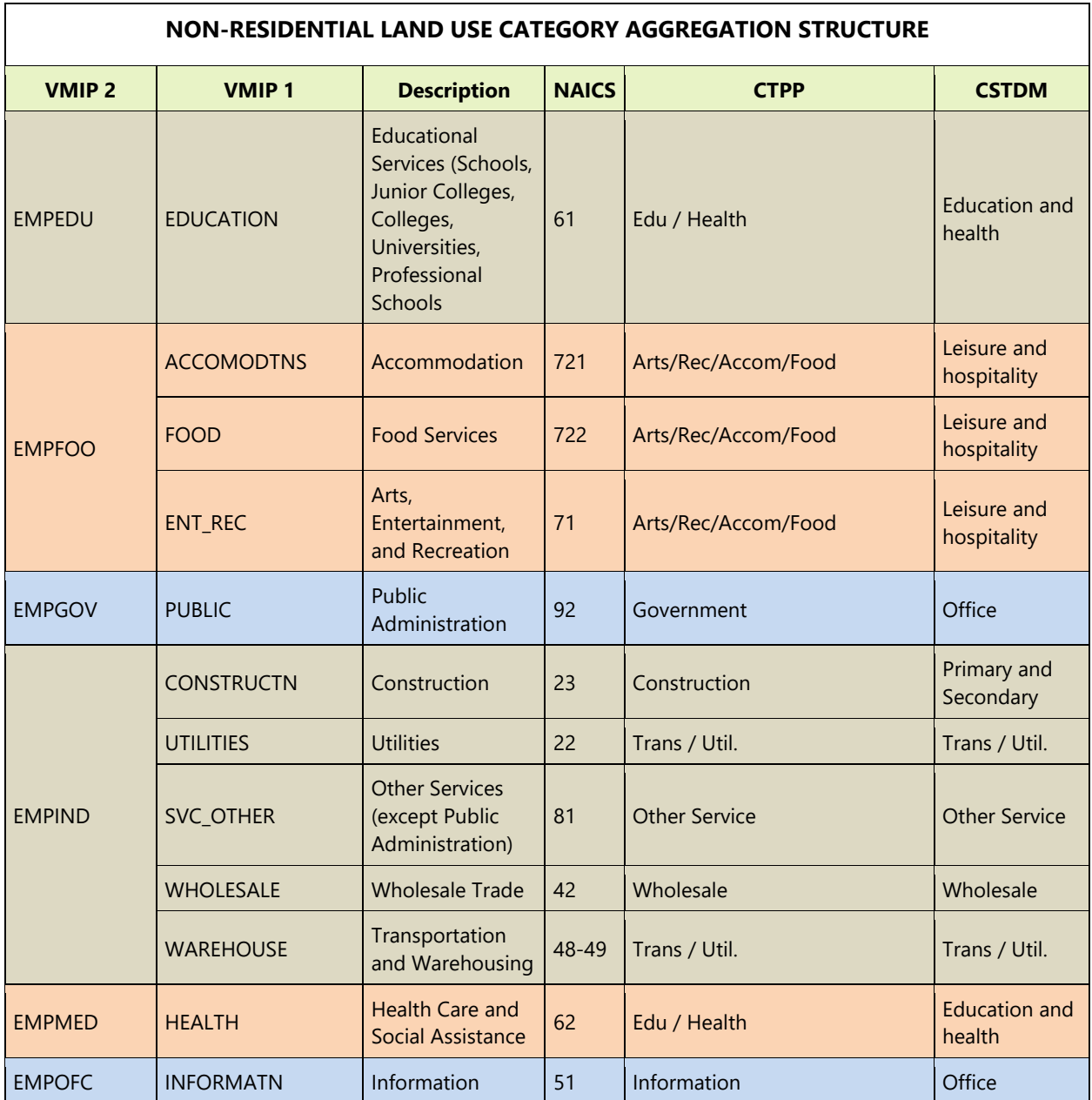

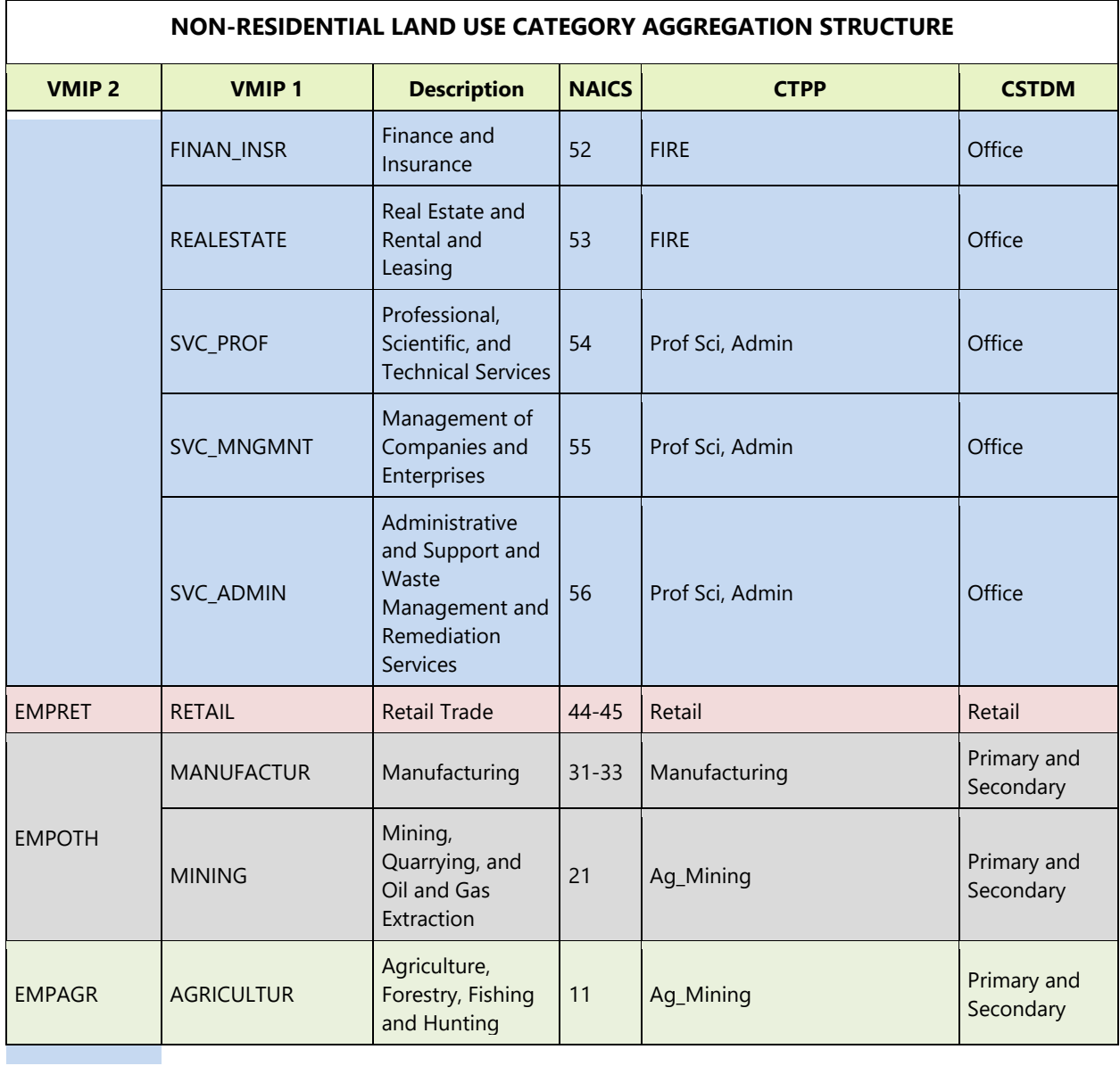

#### EXERCISE 2: MODIFY ROADWAY AND CREATE NEW GEODATABASE

This exercise exports a .NET and .SHP from the geodatabase for editing the .NET and exports a .LIN for the transit geodatabase. After editing, the second step in the process is importing both files back into the geodatabase.

*Export the Highway Network*

- 1. Open the script (Exercise02\ExportNetwork\_Fresno.s) in Cube
- 2. Edit the path to the geodatabase network to export and the file name for the exported file

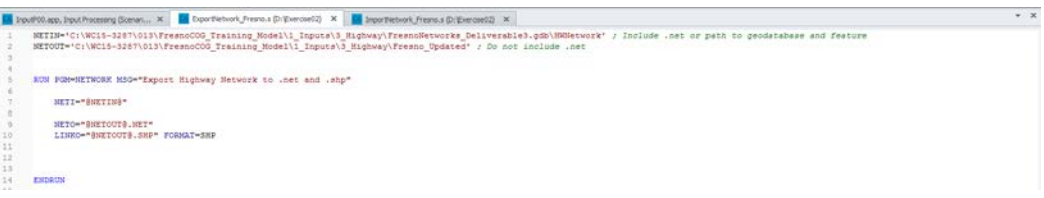

3. Run the script to export a .NET and .SHP

#### *Export the Transit Line*

- 1. To export the transit line, open the geodabase in the data viewer
- 2. Right click on the transit line to export

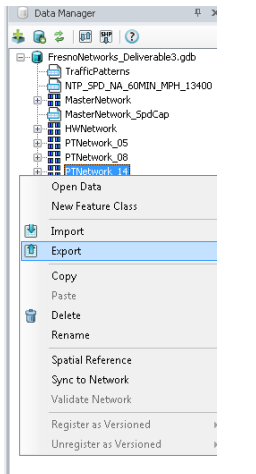

3. Enter the path and filename to export to (making sure not to export to the geodatabase and making sure to add .lin at the end of the filename)

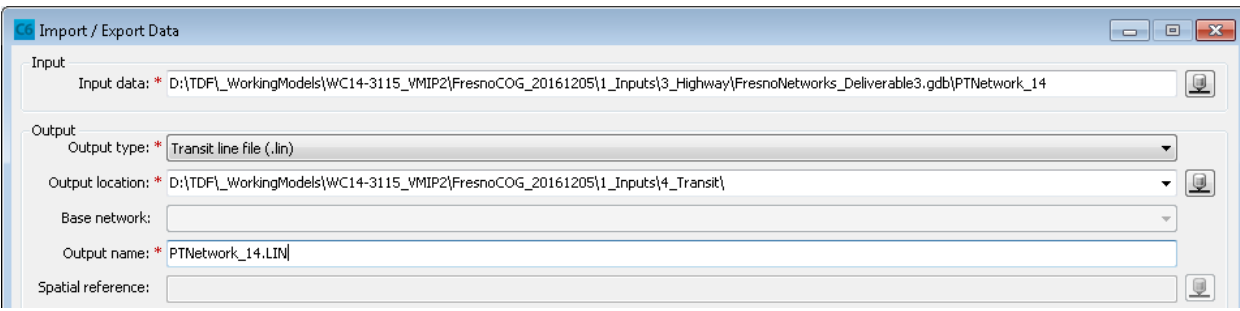

#### *Import the Highway Network*

- 1. Open the script (Exercise02\ImportNetwork\_Fresno.s) in Cube
- 2. Edit the path to the .NET and .SHP from the network export step
- 3. For a new geodatabase, copy the original and rename. For the existing geodatabase, change the network name and refer to the original database.

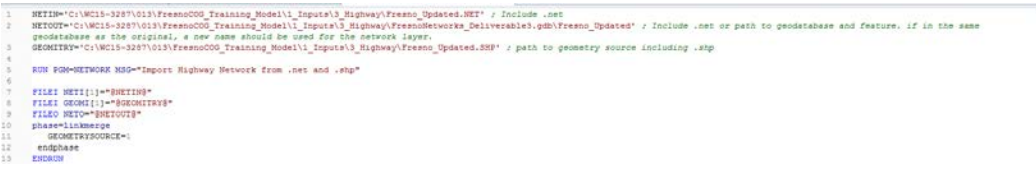

#### *Import the Transit Line*

- 1. Right click in the data manager and select Import
- 2. Edit the path to refer to the edited transit line, the output geodatabase with new transit line name, and the updated master network in the Base network drop down menu

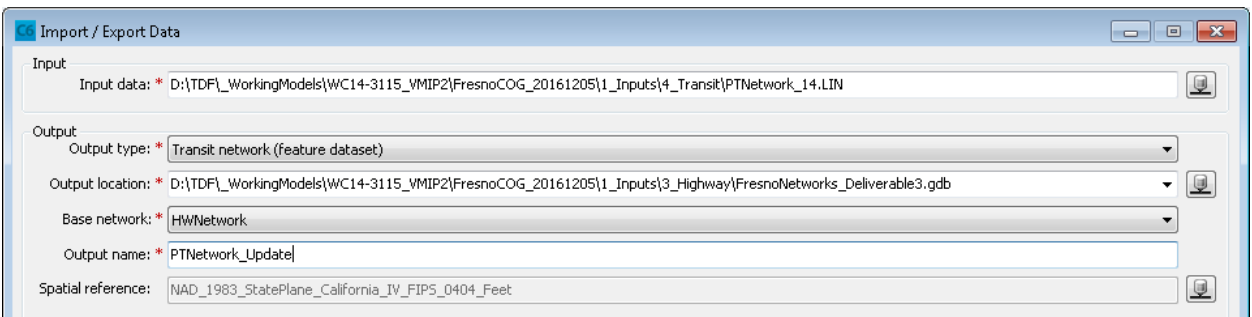

**Remember to update the catalog key for the highway network and transit lines to refer to the updated file.**

#### EXERCISE 3: VIEW MODEL NETWORK IN SCENARIO MXD AND COMPARISON IN MASTER MXD

Each scenario contains a results geodatabase and MXD file. The GIS directory references these files. GIS paths are either absolute or relative and sometimes the data need to be refreshed.

- 1. Open the SCENARIO.MXD in ArcGIS
- 2. If the data are not displayed, there will be a red mark showing the data cannot be found.
- 3. Right click the layer and select Properties
- 4. Select the Source tab and update the path to the correct location and layer

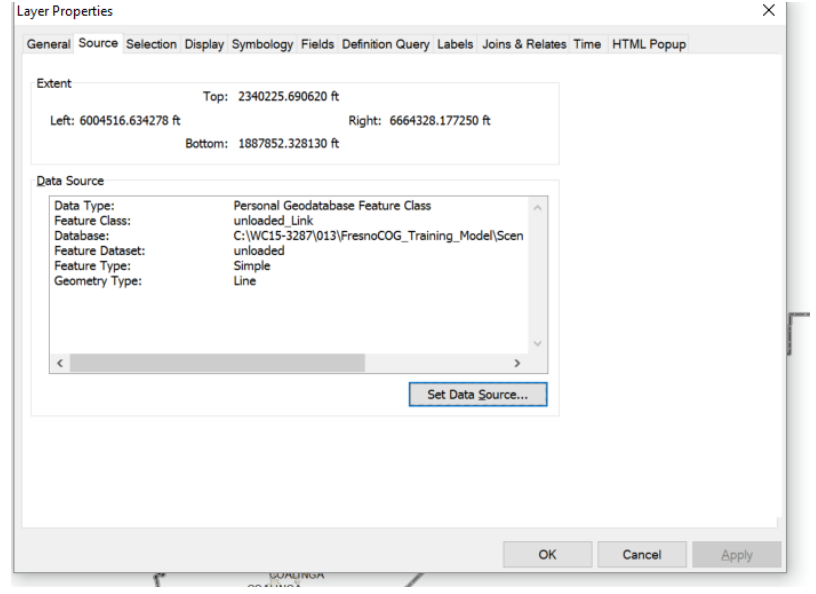

Depending on which steps of the model were run, some of the other scenario data may not exist, so the Input Processing step may need to be run first.

## EXERCISE 4: PREPARE, RUN, AND REVIEW POST-PROCESSOR OUTPUTS

Creates select link or zone analysis for review in personal geodatabase file. If desired, select zone can be adjusted to match ITE control totals for easier review of select zone. The high level steps for this process are:

- Full model run with land use representing the project
- Prepare trip generation target and input file
- Define Scenario detail in Cube Application keys and running the post-process
- Review results

#### **Full Model Run Preparing for Select Link/Fratar**

The Select Link and Fratar post-process is based on a full model run for a given scenario and tracks the route/distribution of auto trips for a single zone or a group of zones. Before running the model, it is recommended to review the TAZ boundary to determine which zone(s) reflect the project, the land use in the zone(s), and if additional zones should be created.

• The MODELNAME.MXD in the GIS directory contains a later for the TAZ boundary. (TAZ 1842 in the example below)

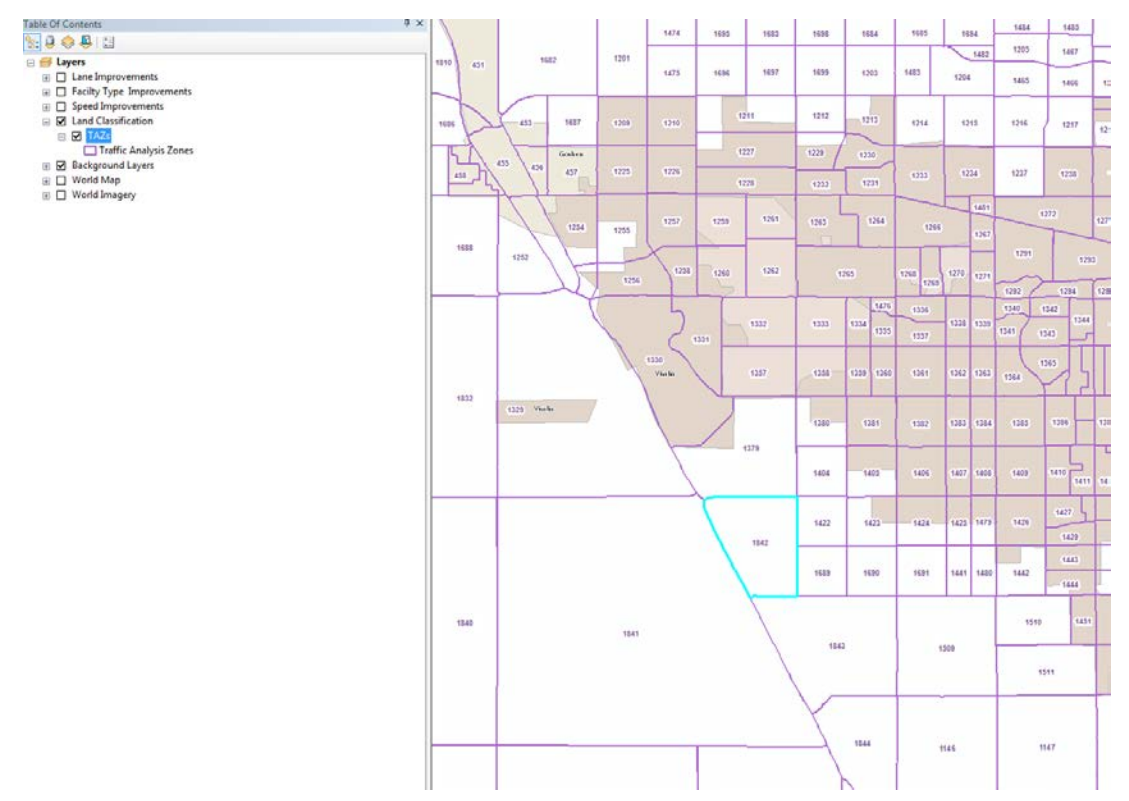

• Use the Parameters Workbook to review the land use in the zone and compare with the project land use. Typical projects fall into one of the following cases.

- $\circ$  Case A: The land use is similar in type and magnitude and if the project represents the entire zone. No additional changes are needed.
- o Case B: The land use is not similar in type and magnitude, but represents the entire TAZ. Update the land use to reflect the project.
- o Case C: The land use is similar in type and magnitude, but does not represent the entire TAZ. Identify a vacant TAZ within the same zone range, modify the land use in the original zone and project zone to match the type and magnitude of land use, add a centroid and connector to the master network using the same attributes as the original zone.
- o Case D: The land use is not similar in type and magnitude and the project does not represent the entire original zone, or the entire project is in addition to the existing land use in the zone. Identify a vacant TAZ within the same zone range, leave the land use in the original zone and add the project land use to the vacant zone, add a centroid and connector to the master network using the same attributes as the original zone.

#### **Prepare trip generation target and input file**

- Determine the net new project vehicle trips for AM Peak 1hr, PM Peak 1hr, and Daily using empirical data, regionally validated trip generation rates, ITE, MXD+, or other methods.
- Copy and rename the 1\_Inputs\\_Support\Tools\FratarTrips.DBF to a project specific name, and open in Cube.
- Edit the Zone number(s) and inbound/outbound trips by time of day to reflect the project. Save the file and close.

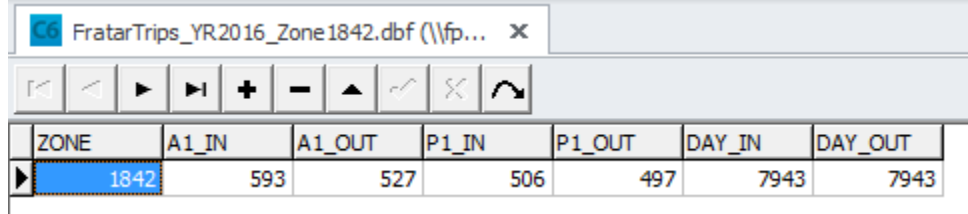

#### **Define Scenario detail in Cube Application keys and running the post-process**

• Select the scenario for evaluation

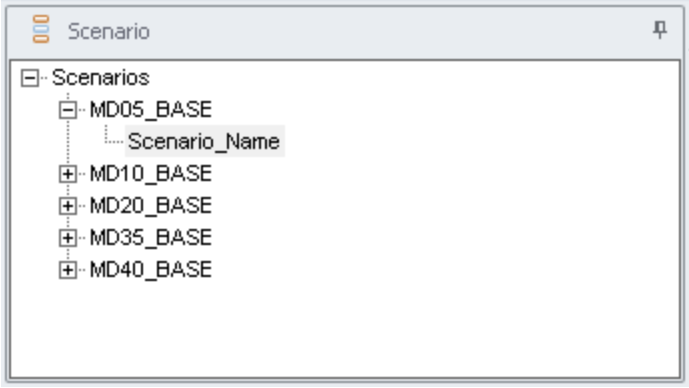

- Click *Next* for second page of scenario keys
- Define ITE Match and Select Link/Zone options to compare

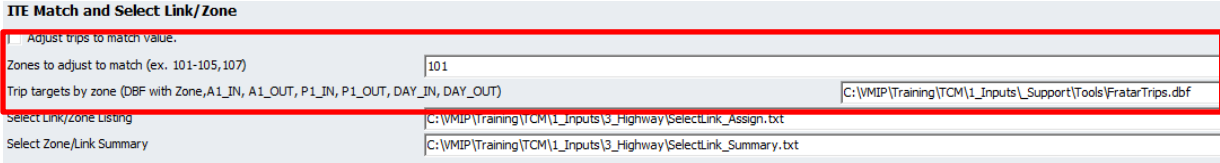

- Update the Select Link text file for assignment (1\_Inputs\3\_Highway\SelectLink\_Assign.txt)
	- o Copy or Save As the current example file
	- o Copy and paste the block of text for the number of select links/nodes desired
	- o Update the matrix numbers incrementing by 1 and keeping the matrix and assignment values consistent
	- o Update the select link/node value
	- o Save the file

SelectLink\_Assign.txt - Notepad

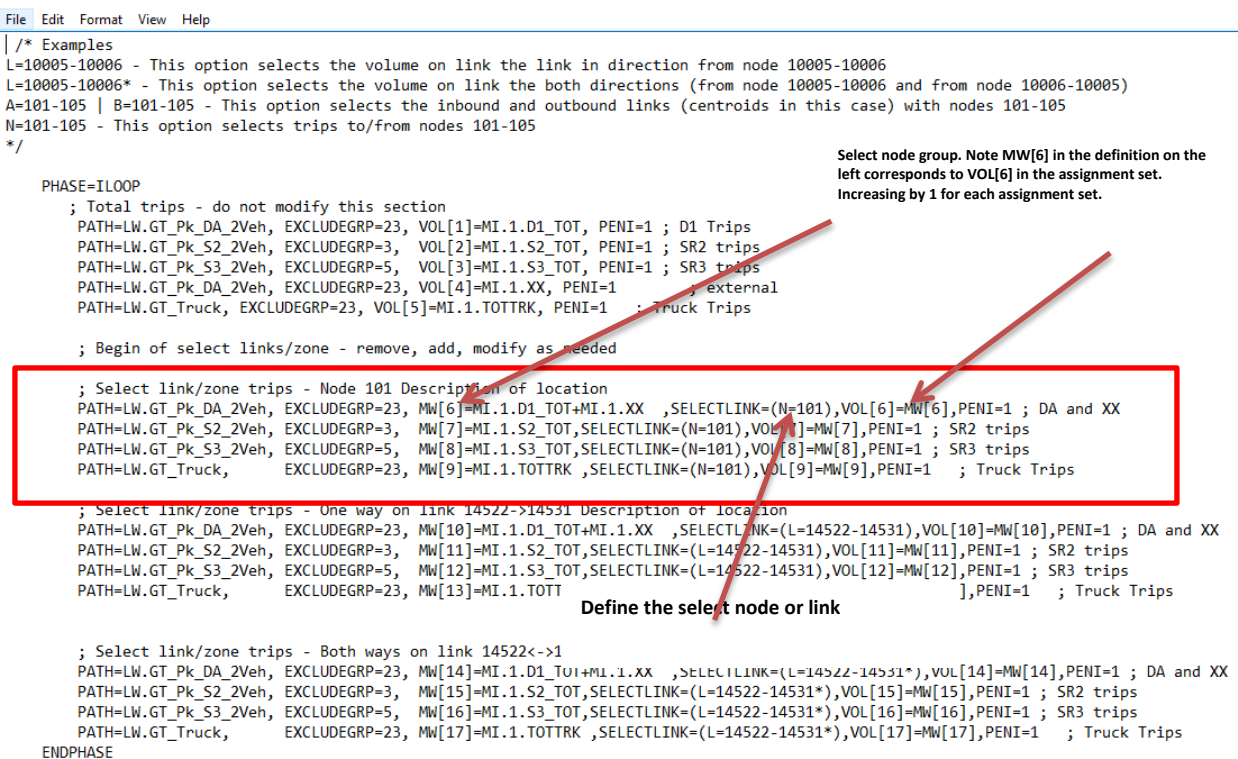

- Update the Select Link summary file (1\_Inputs\3\_Highway\SelectLink\_Summary.txt)
	- o Copy or Save As the current example file
	- o Copy and paste the block of text for the number of select links/nodes desired
	- o Update the volume set numbers with the clean name to refer to the appropriate Select Link volume group
	- o Save the file

SelectLink\_Summary.txt - Notepad

File Edit Format View Help

; Non-Directional

TOT A03 DA SL1=LI.1.V6T TOT\_A03\_SR2\_SL1=LI.1.V7T\_1 TOT\_A03\_SR3\_SL1=LI.1.V8T\_1 TOT A03 TRK SL1=LI.1.V9T 1

; Select Link 1 Trips ; AM Peak Period ; Directional A03 DA SL1=LI.1.V6 1 A03 SR2 SL1=LI.1.V7 1 A03 SR3 SL1=LI.1.V8 1 A03 TRK SL1=LI.1.V9 1 A03\_PAS\_SL1=A03\_DA\_SL1+A03\_SR2\_SL1+A03\_SR3\_SL1 A03 VOL SL1=A03 PAS SL1+A03 TRK SL1

**Define the text description and the volume set to be summarized based on the assignment. For AM peak period (\_1 in the assignment), V6 is Drive Alone for Select Link 1**

**The total volume is the same as the directional, with the addition of T in the volume set name. V6 is directional, V6T is non-directional.**

TOT\_A03\_VOL\_SL1=TOT\_A03\_PAS\_SL1+TOT\_A03\_TRK\_SL1 ; Mid-Day Period ; Directional M07 DA SL1=LI.1.V6 2 M07 SR2 SL1=LI.1.V7 2 M07 SR3 SL1=LI.1.V8 2 M07 TRK SL1=LI.1.V9 2

M07\_PAS\_SL1=M07\_DA\_SL1+M07\_SR2\_SL1+M07\_SR3\_SL1

M07 VOL SL1=M07 PAS SL1+M07 TRK SL1

**Define the text description and the volume set to be summarized based on the assignment. For Mid-Day period (\_2 in the assignment), V6 is Drive Alone for Select Link 1**

; Non-Directional TOT M07 DA SL1=LI.1.V6T 2 TOT M07 SR2 SL1=LI.1.V7T 2 TOT\_M07\_SR3\_SL1=LI.1.V8T\_2 TOT M07 TRK SL1=LI.1.V9T 2 TOT\_M07\_PAS\_SL1=TOT\_M07\_DA\_SL1+TOT\_M07\_SR2\_SL1+TOT\_M07\_SR3\_SL1 TOT\_M07\_VOL\_SL1=TOT\_M07\_PAS\_SL1+TOT\_M07\_TRK\_SL1

TOT A03 PAS SL1=TOT A03 DA SL1+TOT A03 SR2 SL1+TOT A03 SR3 SL1

- Update the scenario key Cube Catalog for the scenario being evaluated
	- o Check "Adjust Trips to match value" for Fratar to be active
	- o Enter zone number(s) for Fratar trips, or leave box unchecked and zone as 101 for no change from model generated trips
- o Browse to reference file created and modified to reflect the project trips for the scenario. Note that the full path should show in the box, unlike the example below which uses only the file name as an example.
- o Refer to the Select Link text file for traffic assignment. The file includes samples of select node/zone, a link in one direction, and a link in both directions. By using a text file, multiple select links can be conducted with the same run of the post-processor.

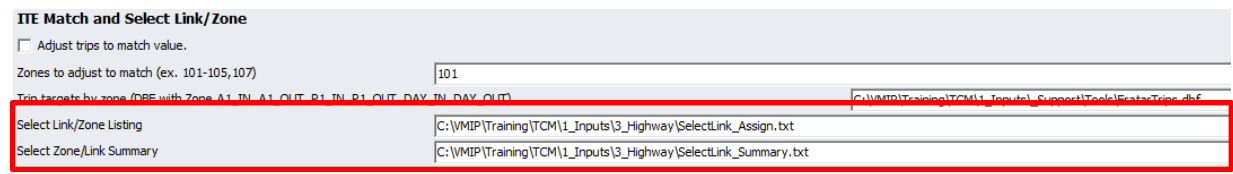

- Save and exit the scenario
- Select the scenario for evaluation

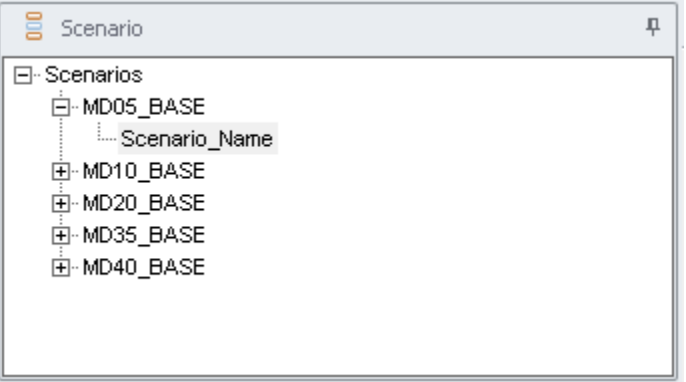

• Browse in the Applications to SelectLink

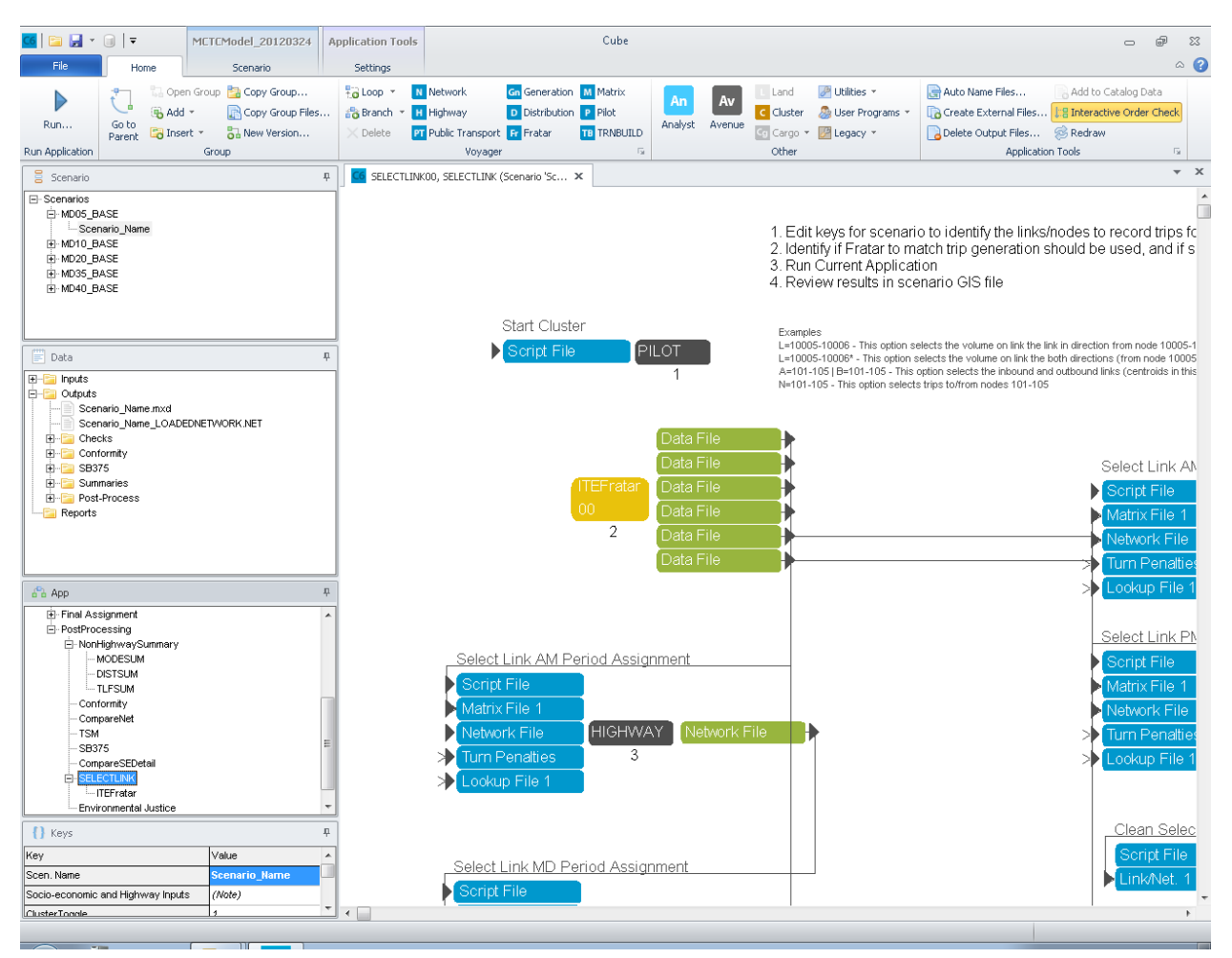

• Click on the *Run…* button located on the top *Home* ribbon. This will open the Run Application window.

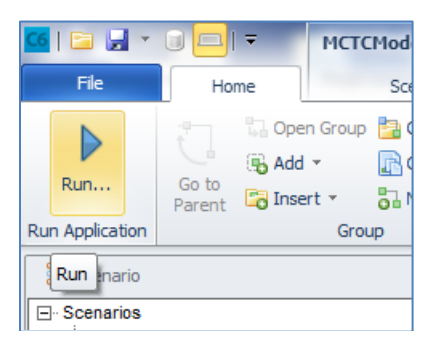

• Check the *Run Current Group Only* button.

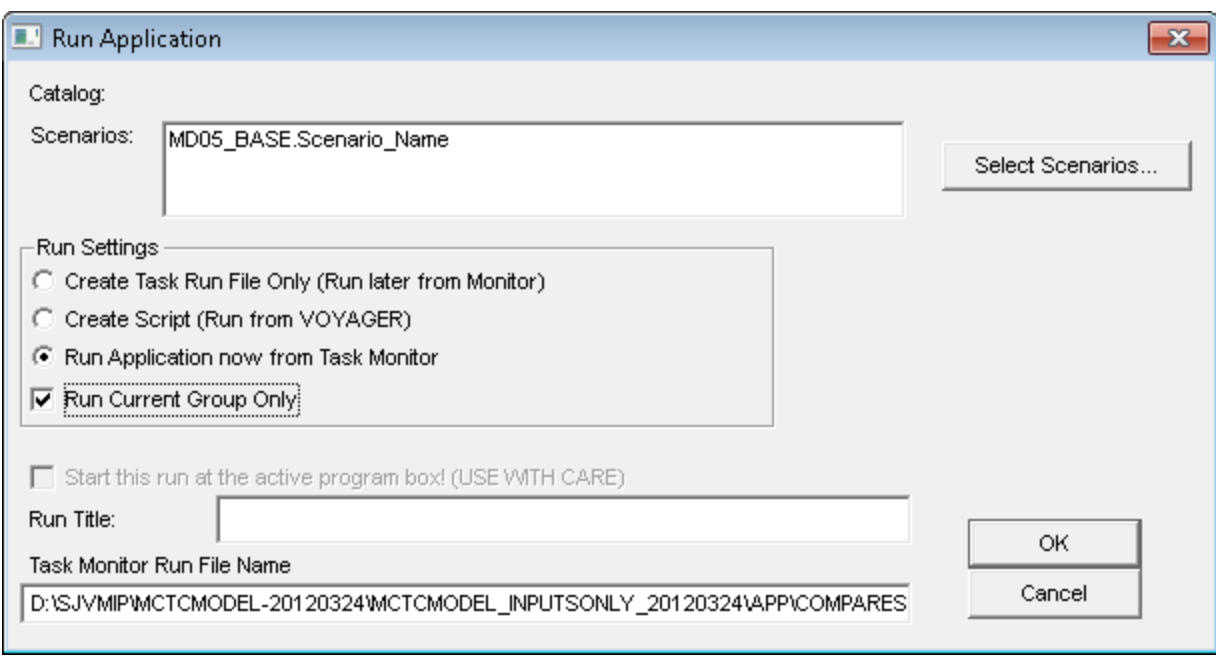

- Click *OK* and proceed with model run.
- To view results double click on the personal geodatabase in the Data pane

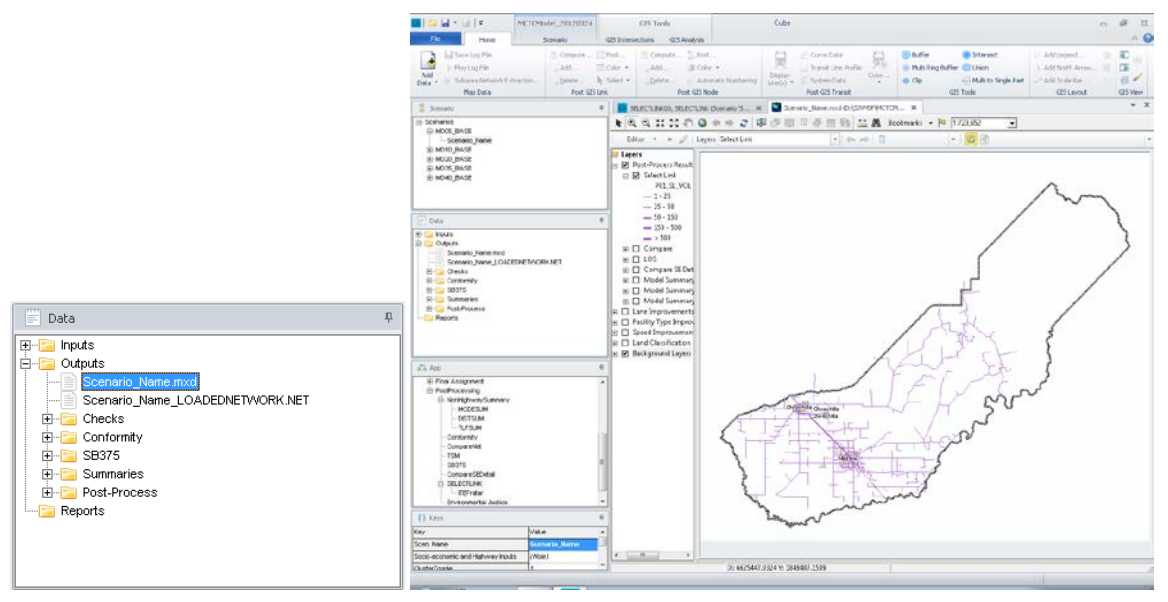

• To view results on the Cube Network, open 09\_Assignment\SCENARIO\_SL\_LinkVolumes.NET

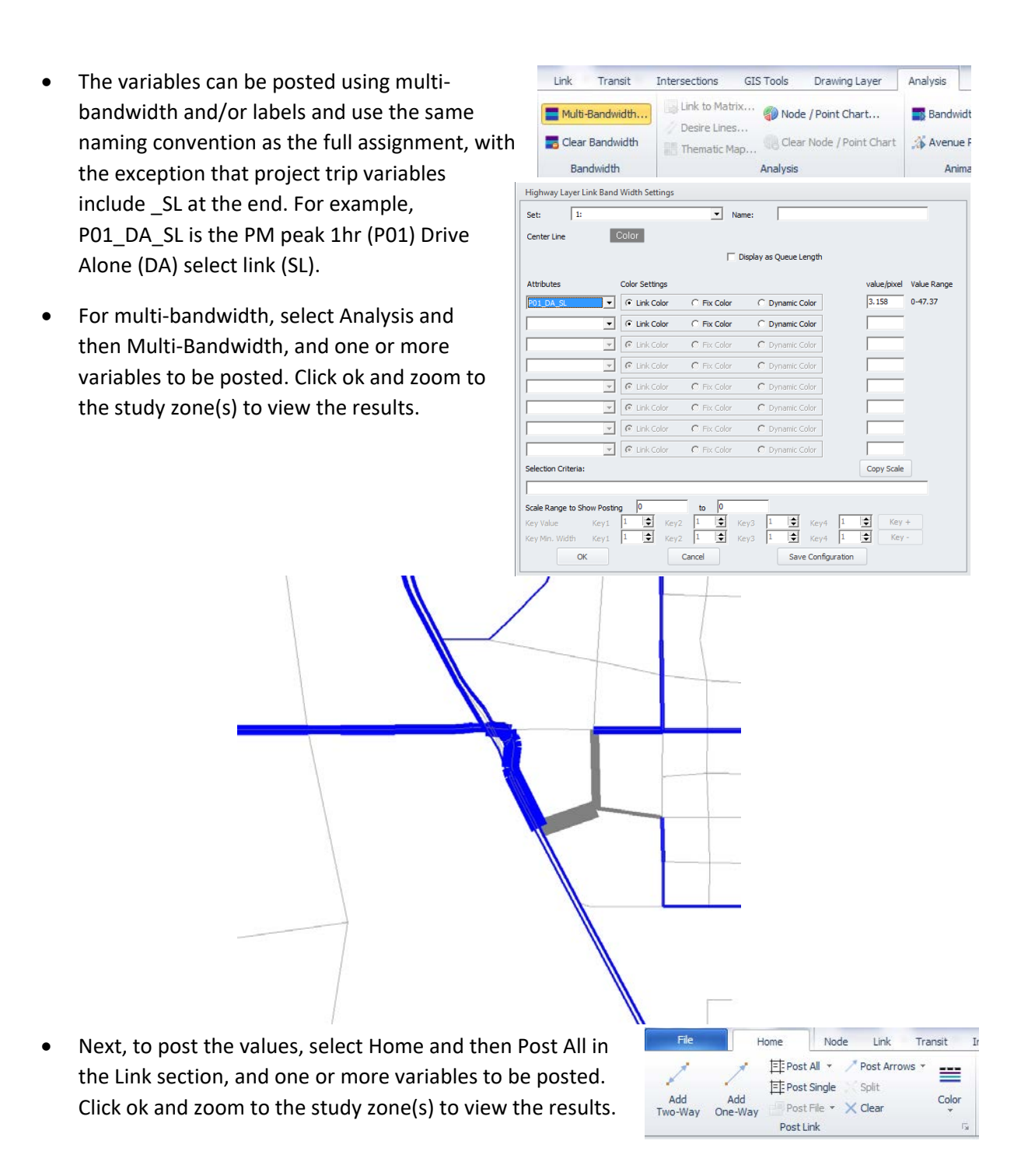

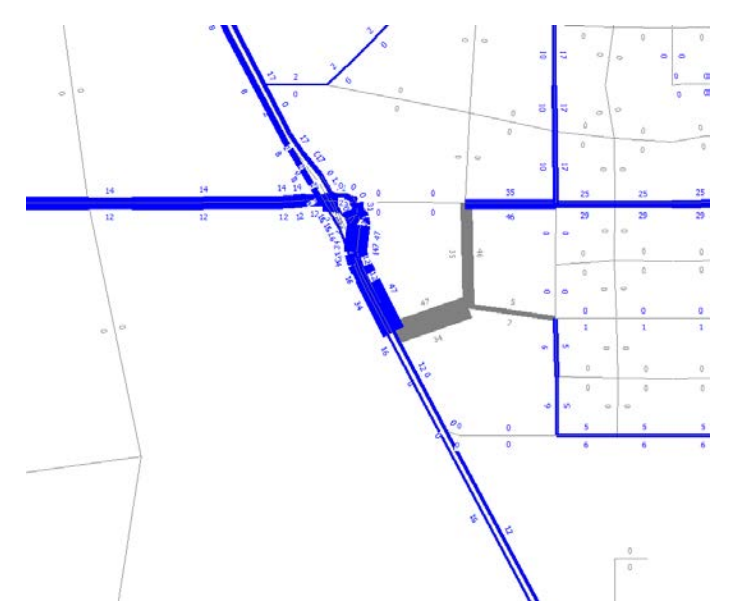

- Percentage of project trip distributions can be calculated using the Link Calculation functions, as needed.
- If the result are not matching the target, verify that the Catalog Keys and the input file are correct. The ITEFratar step applies the targets to the AM 1hr, PM 1hr, and proportional to the times of day that add to create daily.
	- o Review the inputs (FRATARIN is the original and SL is the output) and outputs of this step to confirm the results match what is expected for the row and column totals.
	- o The auto trips (drive alone, shared ride 2, and shared ride 3+) and truck trips are all adjusted based on the land use trip generation. Only XX trips are not adjusted.
	- o The example below, the AM 1hr row total onal Data (outbound) and column total (inbound) for the original matrix file (left) was adjusted to match the target values, as shown on the output matrix file (right).
	- o Although comparing each mode is possible, the total on the first tab for each time period is the most effective in QA since mode share by zone may vary and quickly determining if the trips match by mode is more difficult than total vehicles.

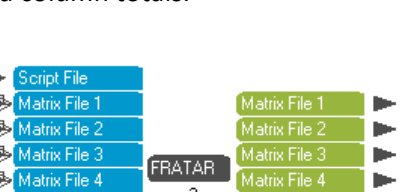

 $\overline{2}$ 

ata Fil

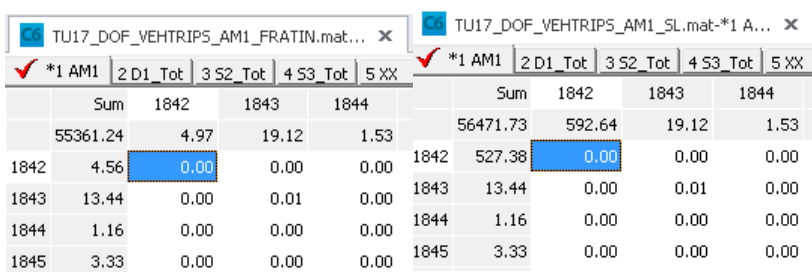

# EXERCISE 5: REVIEW MODEL OUTPUT IN SCENARIO SUMMARY SPREADSHEET

This exercise covers use of the Scenario Summary Metrics spreadsheet.

#### **Scenario Summary Metrics**

The MPO\_SCENARIOSummaryMetrics.XLSM spreadsheet contains multiple worksheets that summarize detailed model data into tabular form for comparison with CHTS or between scenarios. The validation year spreadsheet is included for each model developed and the spreadsheet is named MPO\_YYValidationSummaryMetrics.XLSM (ex. FresnoCOG\_15ValidationSummary.xlsm). This spreadsheet contains four main types of worksheets: **Setup**, **Outputs**, **Inputs,** and **Calculations**. The metrics included and instructions for updating are described below. FresnoCOG\_Training\_Model\1\_Inputs\\_Support\Validation\FresnoCOG\_14ValidationSummary.xlsm

Notes  $\angle$ 

• This worksheet describes the various metrics and where the output files are located

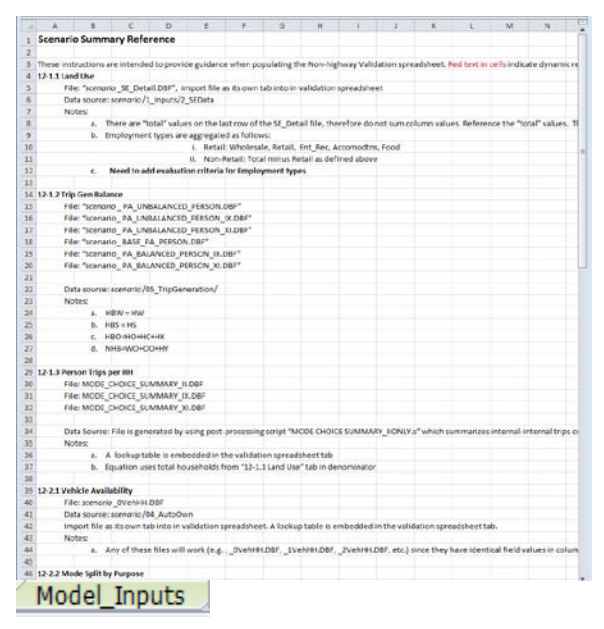

- This worksheet defines the scenario, path to model run files, and model outputs to be summarized for each scenario. For most mode runs, only the scenario description, path, and scenario prefix for input files needs to be changed. It is recommended practice that all input worksheets start without data prior to importing new scenario data and the template delivered with the model is clear of scenario data.
- Open the VMIP2\_SCENARIOSummaryMetrics.xlsm workbook and Saved As for the new scenario prior to importing scenario data.
- After updating the scenario name, path, and prefix or input file names, click **the annumental Variables** to import the files.

port Model Variabl

- Microsoft Freed Done processing • After the data are imported a message will appear.
- If the filenames or path contain an error will appear. If the path is correct, files without an error will be processed.

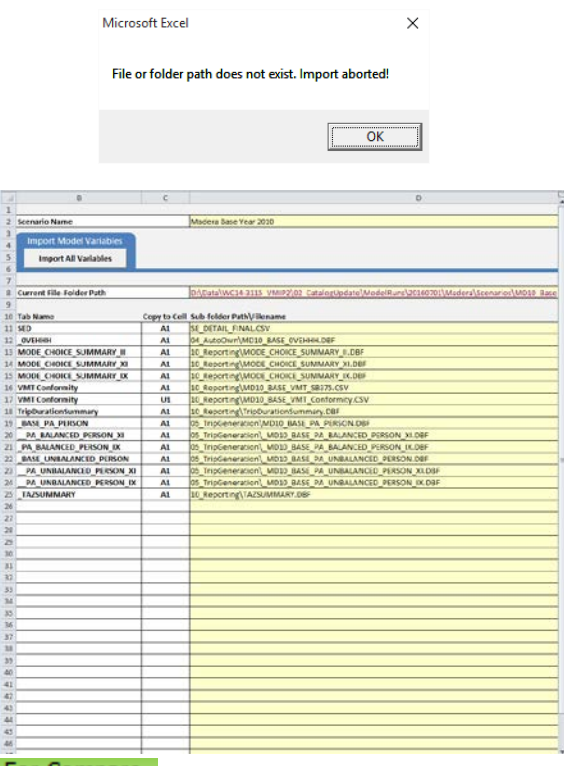

For Compare

- Summary of model scenario and CHTS for the model, San Joaquin Valley, and State.
	- o Land use, trip generation, vehicle availability, mode split, travel time and distance, and VMT
	- o Some metrics reported for all trip types (internal, exported, imported) and also internal only.

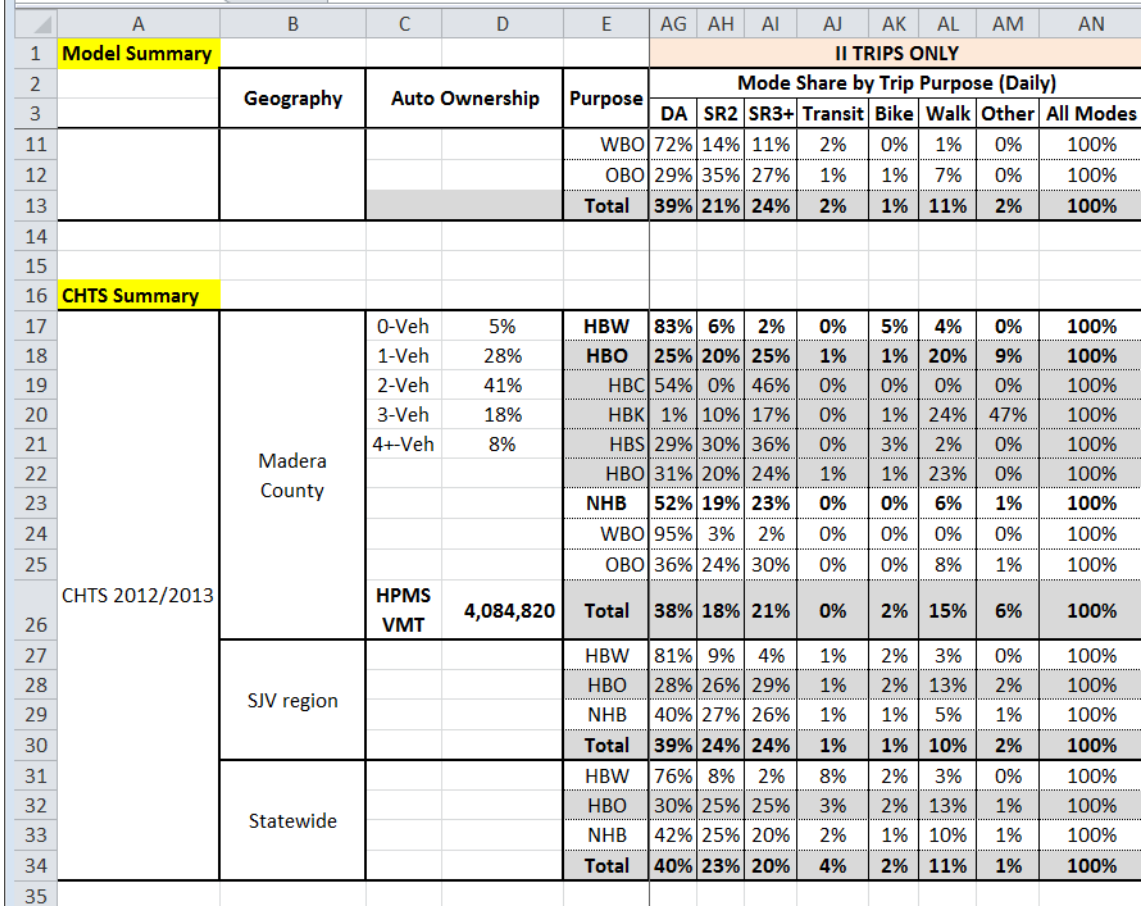

Worksheets **12-1.1** through **12-5.1** correspond to the numbering of the validation report and contain the same values as on the For Compare worksheet in more manageable pieces for the validation report.

- 12-1.1 Land Use
- 12-1.2 Trip Gen P-A balance
- 12-1.3 Person Trips per HH
- 12-2.1 Vehicle Availability
- 12-2.2 Mode Split by Purpose
- 12-2.3 Purposes by Mode
- 12-3.8 Travel Time
- 12-3.6 VMT
- 12-4.1 Transit Assignment: note that the pivot table needs to be refreshed
- 12-5.1 Trip Distribution
- Worksheets **in blue** are used during the import of model data and should not be changed in name or color.
- Worksheets **in purple** are calculations of model inputs to match the CHTS comparisons and should not be changed in name or color.

## EXERCISE 6: SUMMARIZE VMT

The model network VMT can be summarized in a few different ways.

#### *Airbasin Variable*

The airbasin variable automatically calculates the VMT on roadways. The summary spreadsheets are only setup for the number of airbasins in the original model. To use the airbasin variable, the catalog and network must also be updated.

- 1. Identify the number of areas to summarize VMT
- 2. Update the catalog to reflect the number of air basins

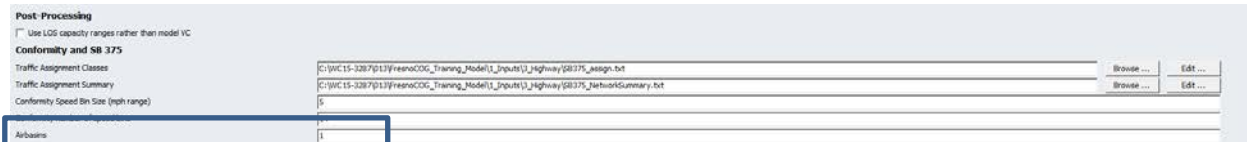

- 3. Use the polygon and link computation to flag the airbasins
- 4. Re-running the SB 375 summary step will update only the final output VMT by speed bin for each air basin

#### *Airbasin Variable and Network Statistics*

By deleting the links with a set value, the VMT only on links remaining can be summarized.

- 1. After calculating the airbasin value, link compute for only the airbasin in the study area
- 2. The equation \$DELETE=T will delete links where the condition (i.e. Airbasin=1 full network, Airbasin=2 for study area) is true. To keep the study area, delete Airbasin=1
- 3. Press F8 to see a summary of network statistics and copy\past to Excel to add the appropriate volumes, then multiply by distance
- 4. If the airbasin value was on centroids and they should not be included, use the \$DELETE=T where \_Centroid=1 to delete centroids and repeat Step 3

# EXERCISE 7: CSTDM EXAMPLE OF SUB-AREA EXTRACTION

This exercise uses the sub-area extraction and assignment example from the CSTDM for use as an example for sub-area extraction for traffic operations projects.